## 医療事故情報収集等事業

## 医療事故情報収集等事業参加登録システム 操作手引き書

平成 23 年 4 月 第 1.1 版

公益財団法人日本医療機能評価機構 医療事故防止事業部

| 版数  | 日付         | 概要              |
|-----|------------|-----------------|
| 1.0 | 2009/12/01 | 新規作成            |
| 1.1 | 2011/04/01 | 操作説明資料の画面イメージ修正 |
|     |            |                 |
|     |            |                 |
|     |            |                 |
|     |            |                 |
|     |            |                 |
|     |            |                 |
|     |            |                 |
|     |            |                 |

改訂履歴

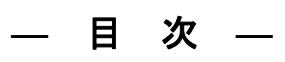

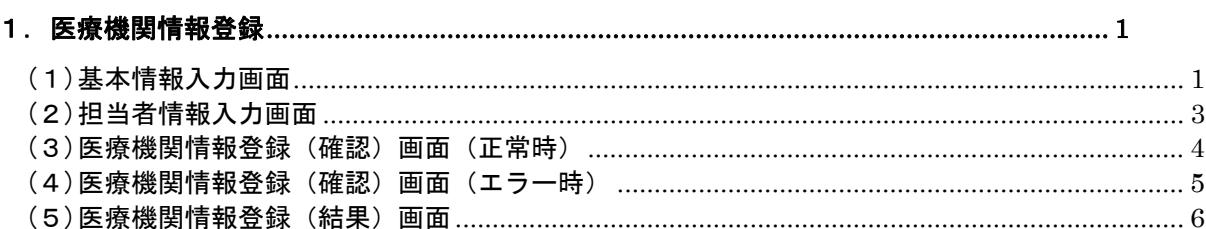

## 1.医療機関情報登録

 $(1)$ 其木情報 $\lambda$  九画面

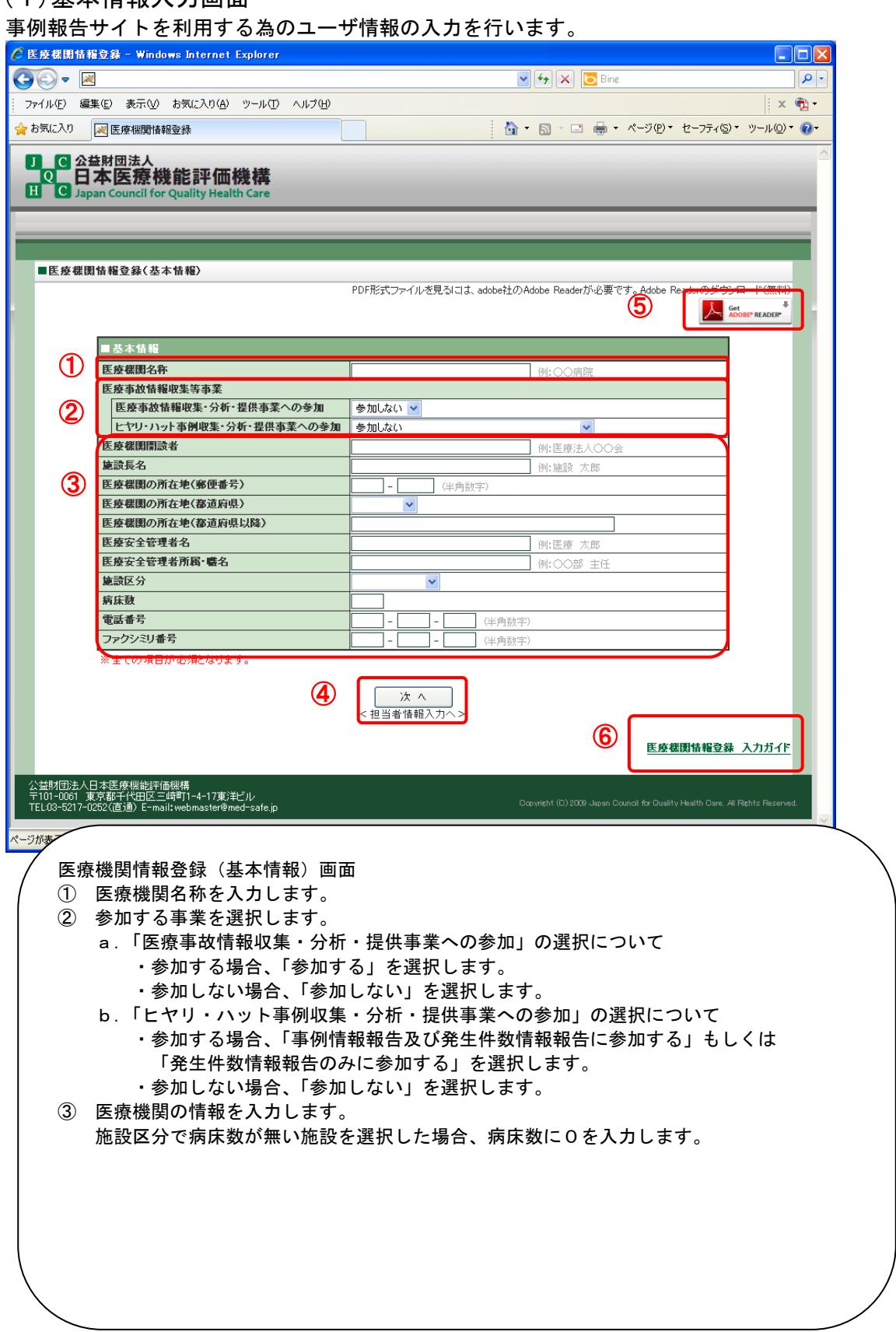

④ [次へ]ボタンを押下します。 ・医療事故情報収集等事業に選択がある場合 『(2)担当者情報入力画面』へ遷移します。 ・医療事故情報収集等事業に選択がない場合 『(4)医療機関情報登録(確認)画面(エラー時)』へ遷移します。 ⑤ ご使用のパソコンに Adobe Reader がインストールされてない場合は、 画像を押下し、Adobe Reader のインストールをします。 ⑥ [医療機関情報登録 入力ガイド]リンクを押下します。 『医療機関情報登録 入力ガイド』を別画面で表示します。

## (2)担当者情報入力画面

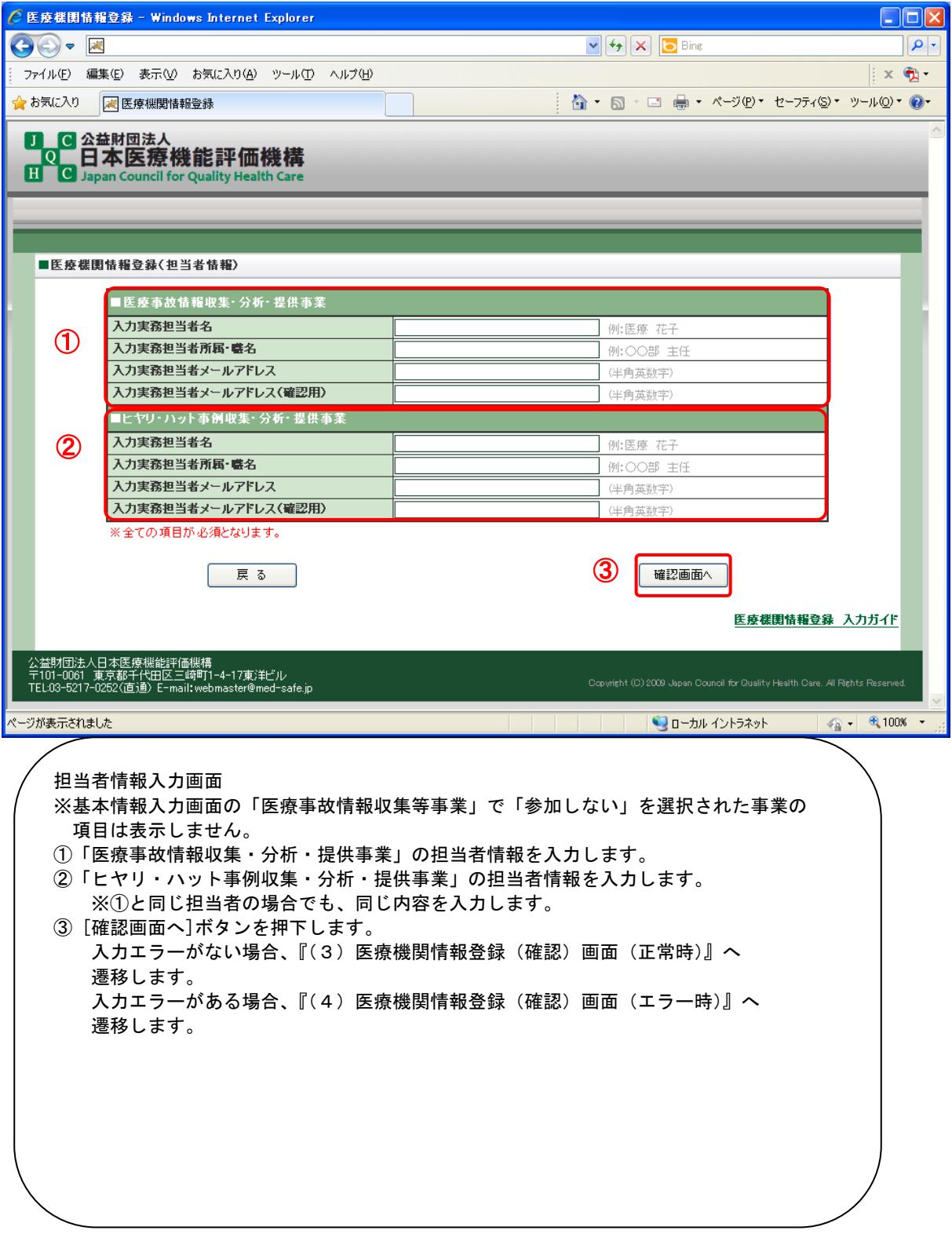

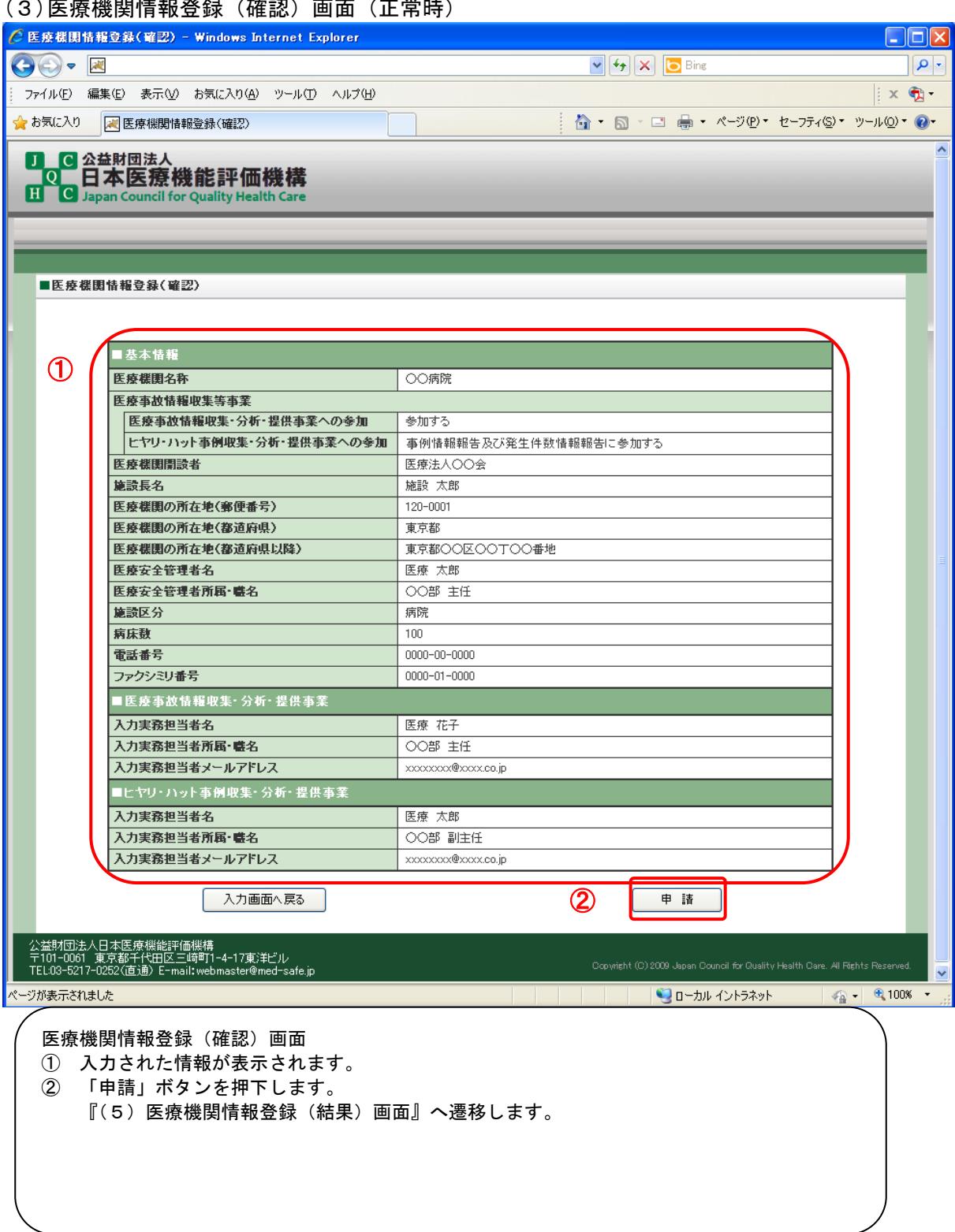

(3)医療機関情報登録(確認)画面(正常時)

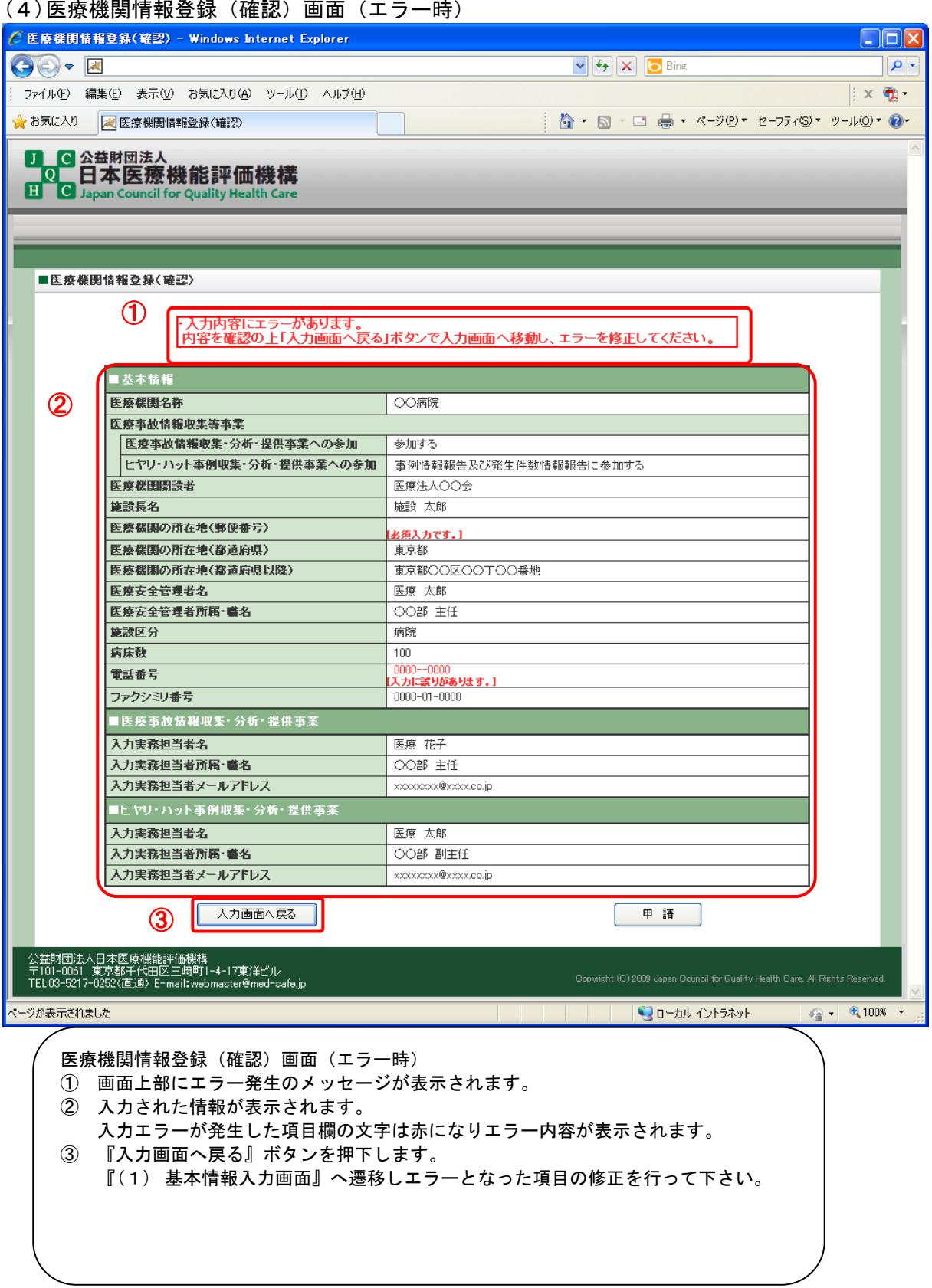

(4)医療機関情報登録(確認)画面(エラー時)

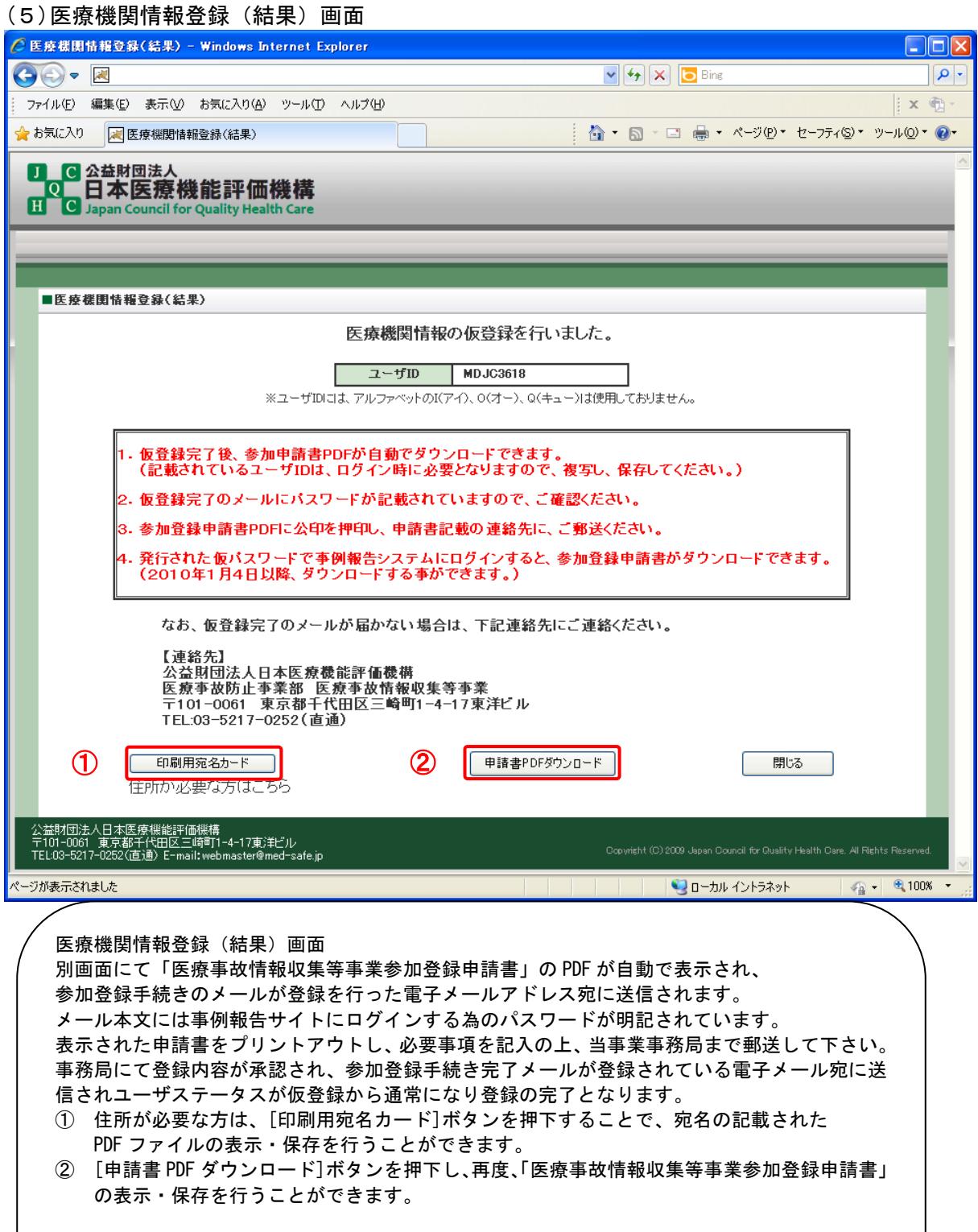